# **Opzioni di Navigazione Evento**

- [Panoramica](#page-0-0)
- [Come impostare le Opzioni](#page-1-0)
	- <sup>o</sup> [Per aggiungere Opzioni singolarmente](#page-1-1)
		- [Per aggiungere Massivamente le Opzioni \(Scelta consigliata\)](#page-1-2)
- [Opzioni Dimaniche](#page-2-0)
- [Opzioni Contatto](#page-3-0)
- [Opzioni Partecipante](#page-4-0)
- [Opzioni Accrediti](#page-5-0)
- [Opzioni Generali](#page-5-1)
- [Opzioni Nuove](#page-7-0)

#### <span id="page-0-0"></span>Panoramica

Per accedere alla funzione Selezionare il Menù Evento e premere il pusante **alla funzionale associato all'evento desiderato.** 

 **Queste Opzioni definiscono i pulsanti e funzioni da utilizzare nell'evento, grazie a questi parametri è possibile personalizzare gli strumenti dell'evento tarati esattamente alle specifiche esigenze.**

**Le Opzioni di Navigazione si suddividono in:**

- Opzioni del Contatto pulsanti da utilizzare nella tabella Contatti.
- $\bullet$ Opzioni del Partecipante - pulsanti da utilizzare nella tabella Partecipanti, regole per Sessioni ed Eventi a Pagamento.
- Opzioni Accrediti opzioni da utilizzare nella Schermata Accrediti/Hostess per visualizzare le statistiche e abilitazione stampa badge.
- Opzioni Generali opzioni per visualizzare statistiche in Dashboard, grafici dei Partecipanti, abilitazioni per eventi assembleari.
- $\bullet$ Opzioni Dinamiche -parametri per impostare i Moduli contatto da utilizzare, dati legati alla generazione del QR Code, campi chiave da usare con i badge e le presenze dei Partecipanti.

 **Le Opzioni si possono impostare anche a livello generale nelle Opzioni Cliente. Se impostate qui per tutti gli eventi senza opzioni saranno utilizzate le [Opzioni di Navigazione Generali](https://confluence.infordata.it/display/MM/Opzioni+di+Navigazione+Generali+Cliente).**

Scheenshot Opzioni di Navigazione

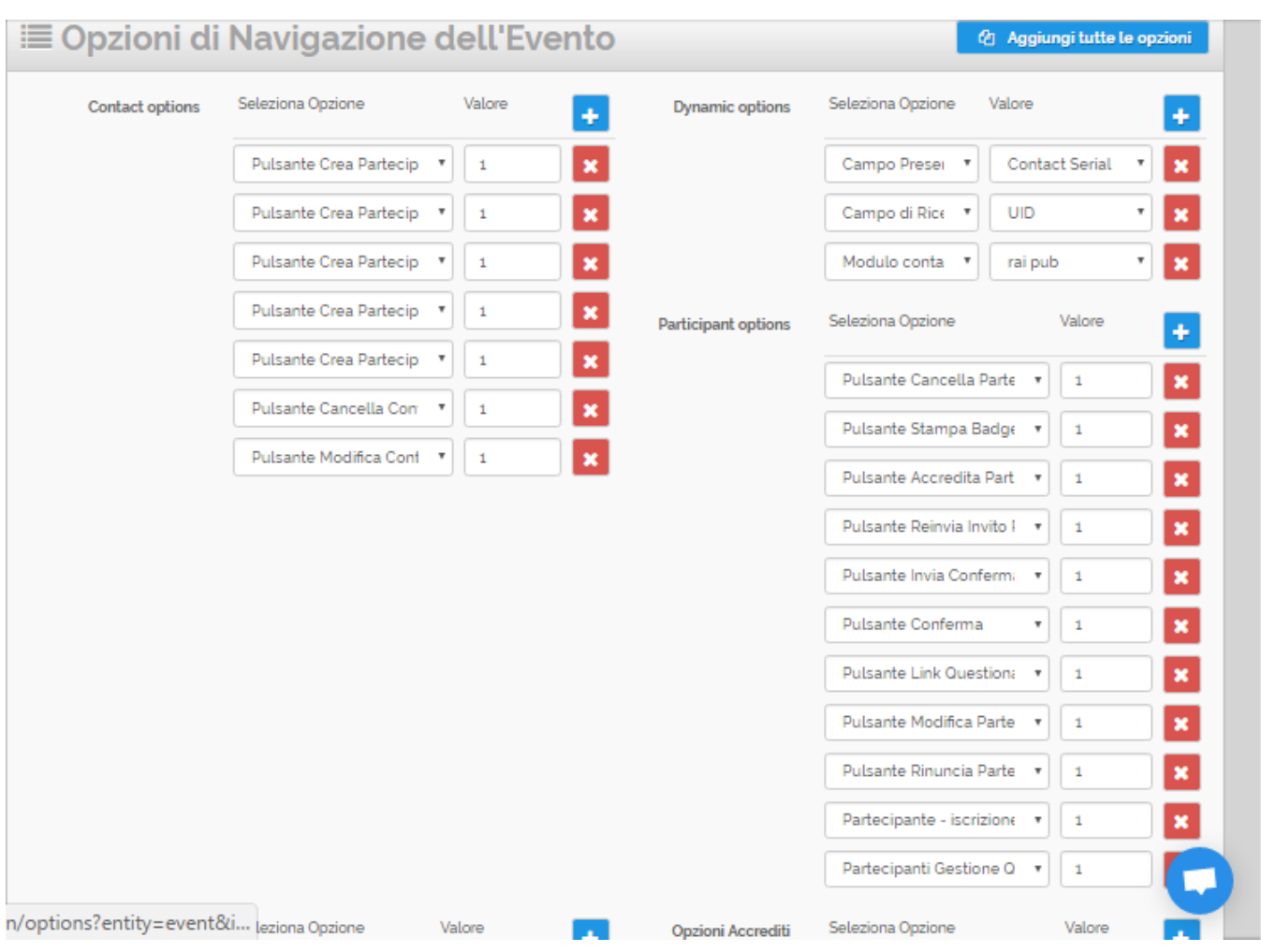

# <span id="page-1-0"></span>Come impostare le Opzioni

<span id="page-1-1"></span>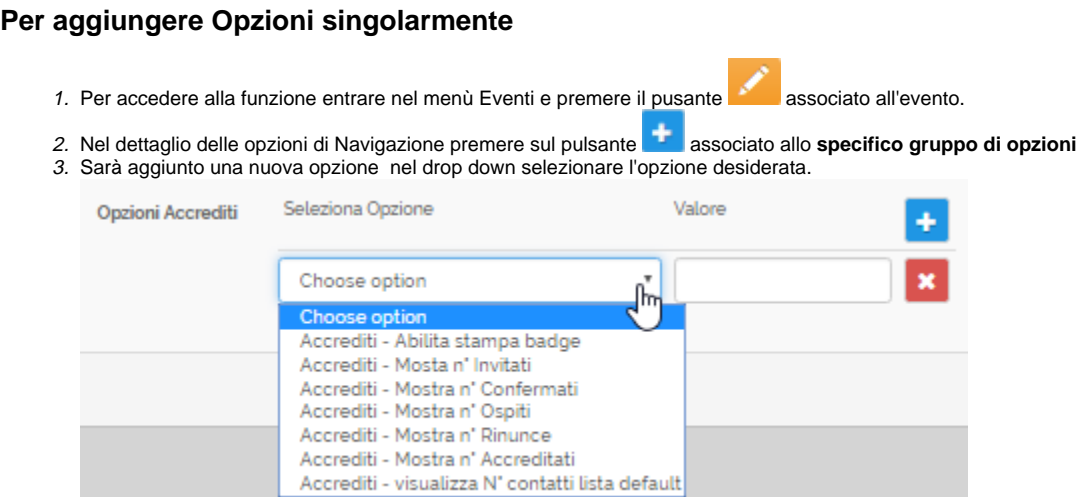

- 4. 4. Nella casella **Valore inserire 1 per abilitare l'opzione,** oppure inserire 0 per forzare la disabilitazione.<br>*5.* Salvare per rendere effettive le modifiche
- Salvare per rendere effettive le modifiche

#### <span id="page-1-2"></span>**Per aggiungere Massivamente le Opzioni (Scelta consigliata)**

- 1. Per accedere alla funzione entrare nel menù Eventi e premere il pulsante **alla associato all'evento**.
- @ Aggiungi tutte le opzioni 2. Nel menù in alto premere sul pulsante
- 3. Saranno aggiunte tutte le Opzioni. Nei singoli Gruppi delle Opzioni verificare quale opzioni abilitare
	- a. Nella casella **Valore inserire 1 per abiliare l'opzione**
	- b. oppure **inserire 0 per forzare la disabilitazione**.

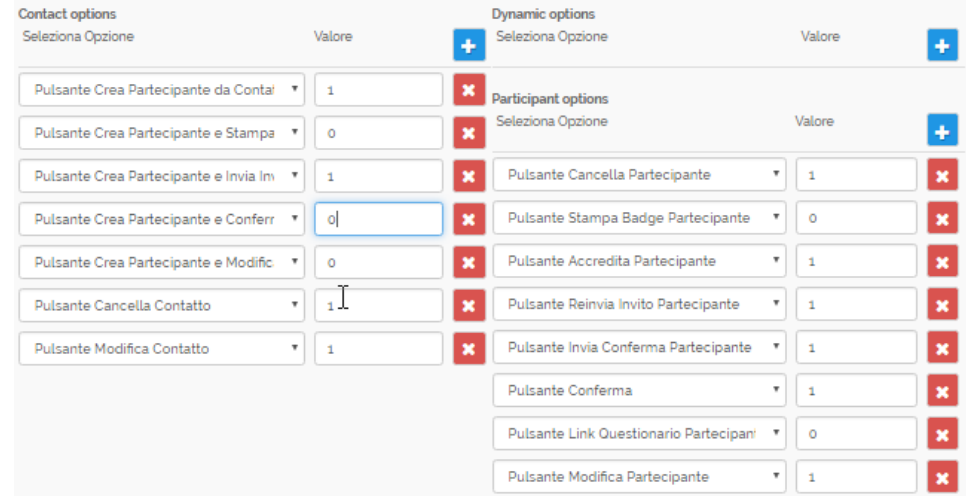

4. Salvare per rendere effettive le Modifiche

#### <span id="page-2-0"></span>Opzioni Dimaniche

 **Parametri per impostare i Moduli contatto da utilizzare, dati legati alla generazione del QR Code, campi chiave da usare con i badge e le presenze dei Partecipanti.**

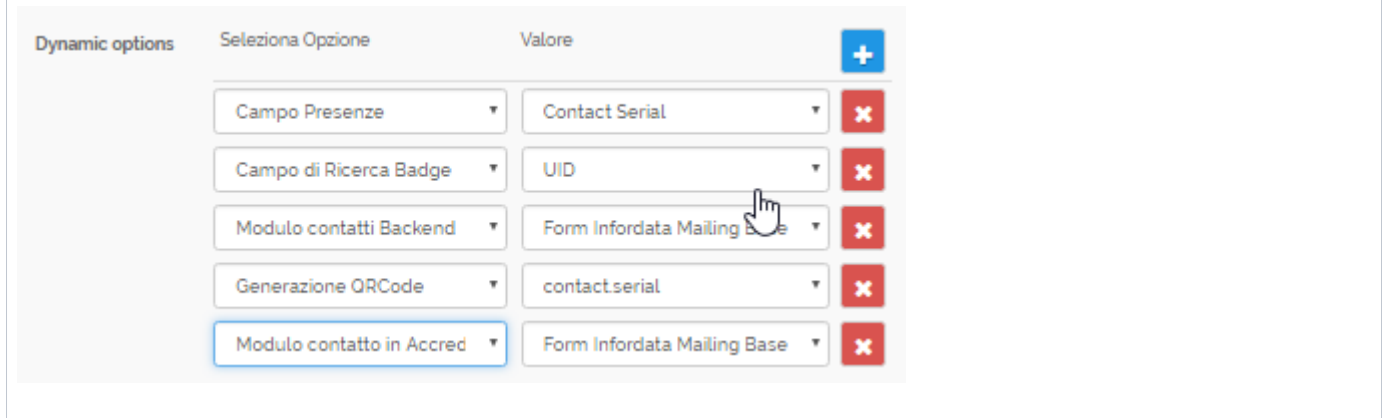

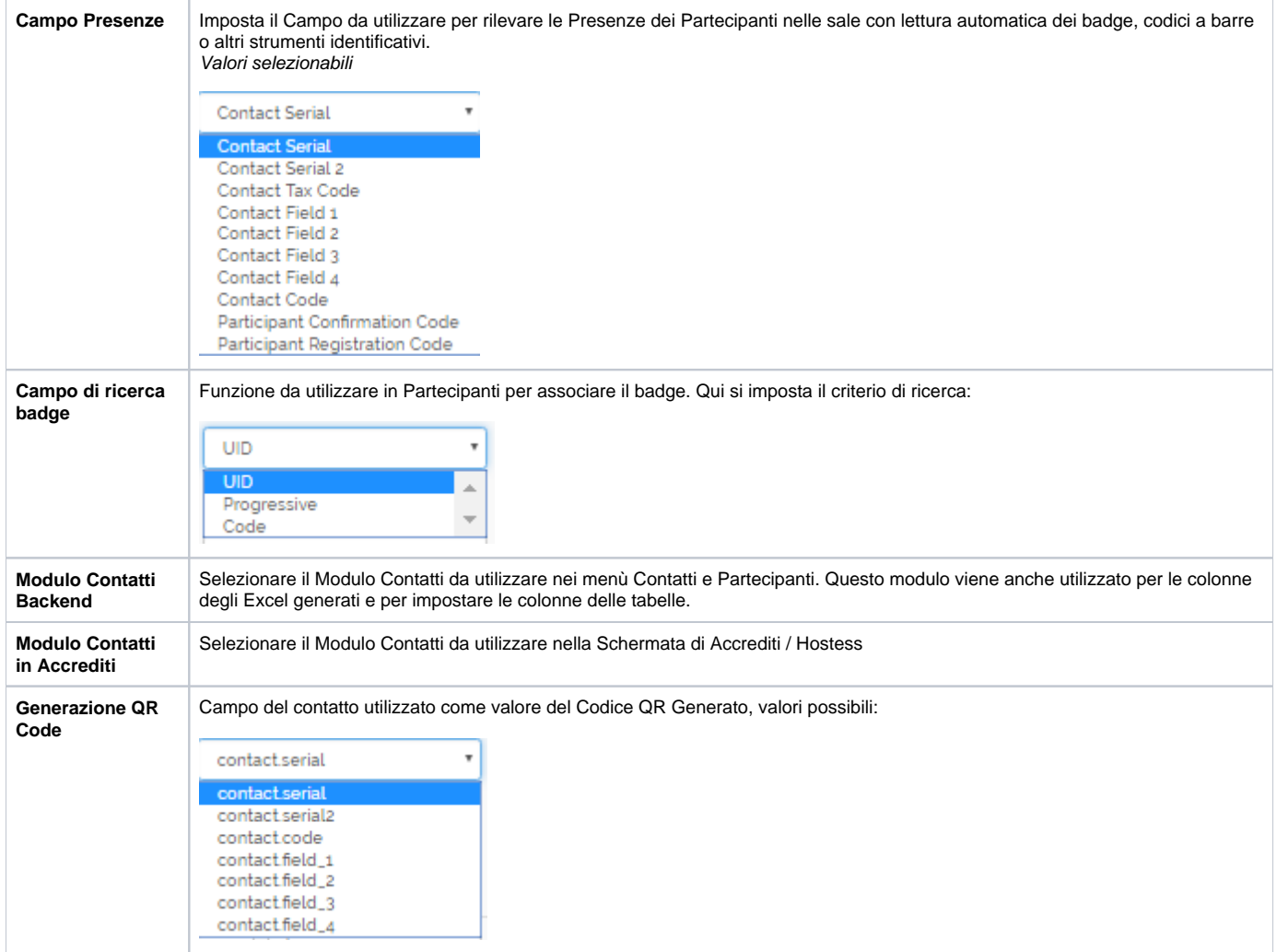

### Opzioni Contatto

<span id="page-3-0"></span>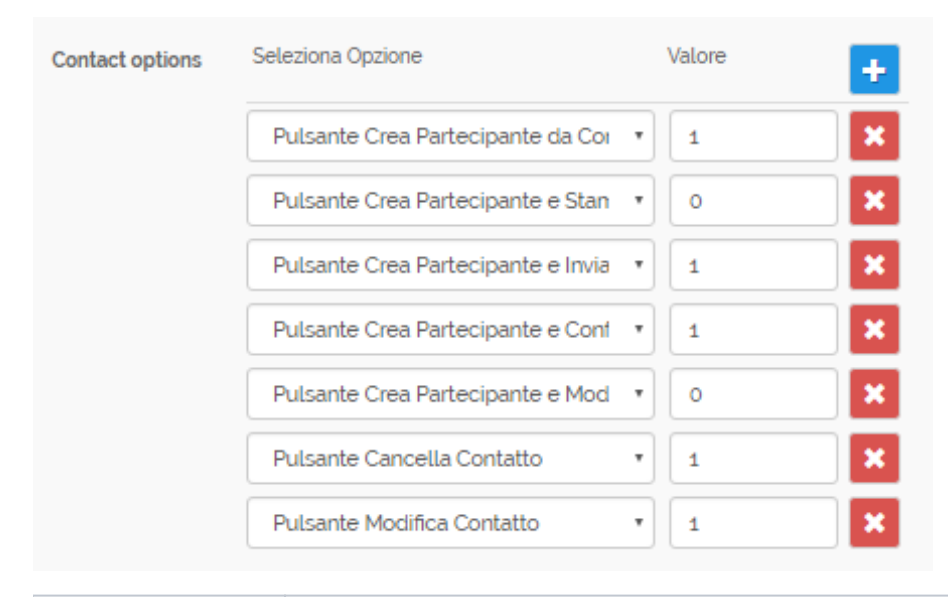

**Pulsante Crea** 

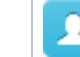

**Partecipante** per l'evento selezionato

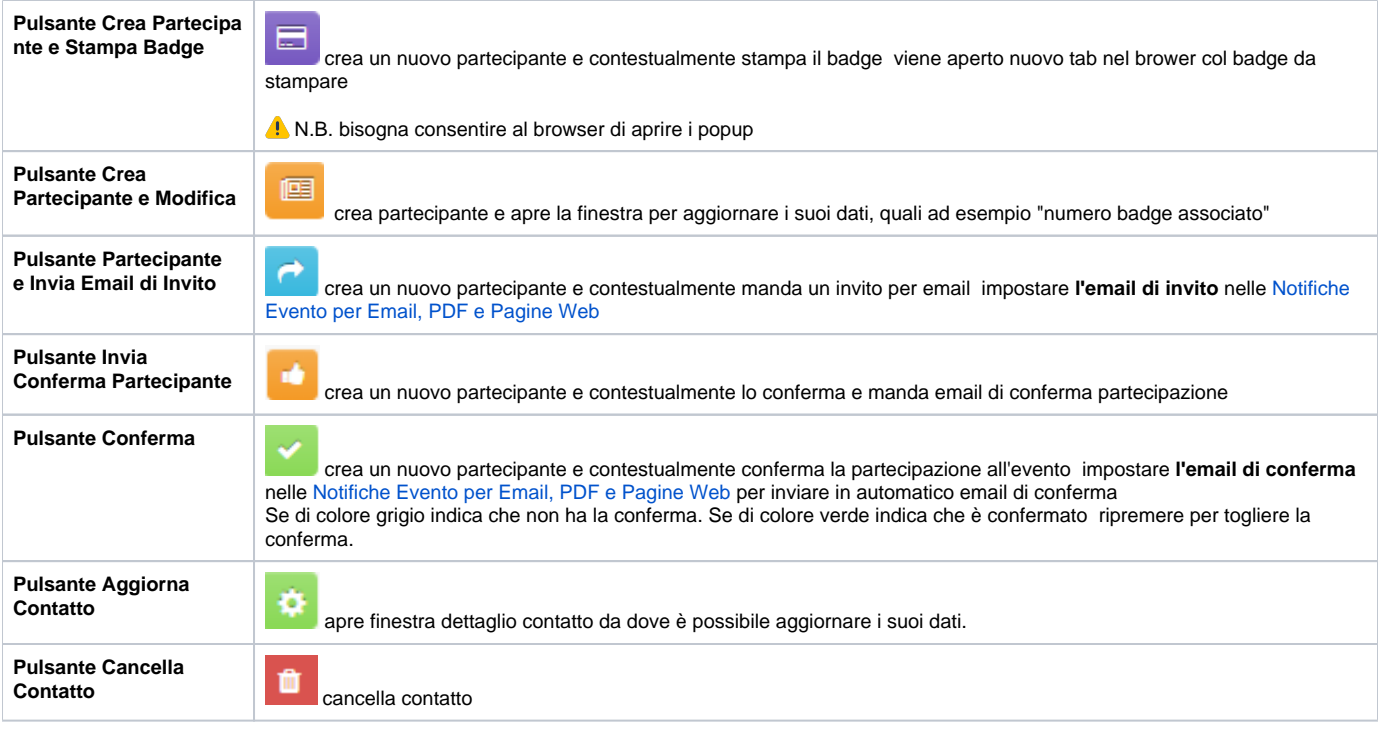

# <span id="page-4-0"></span>Opzioni Partecipante

 **Pulsanti da utilizzare nella tabella Partecipanti, regole per Sessioni ed Eventi a Pagamento.**

#### Gruppo Opzioni Partecipante

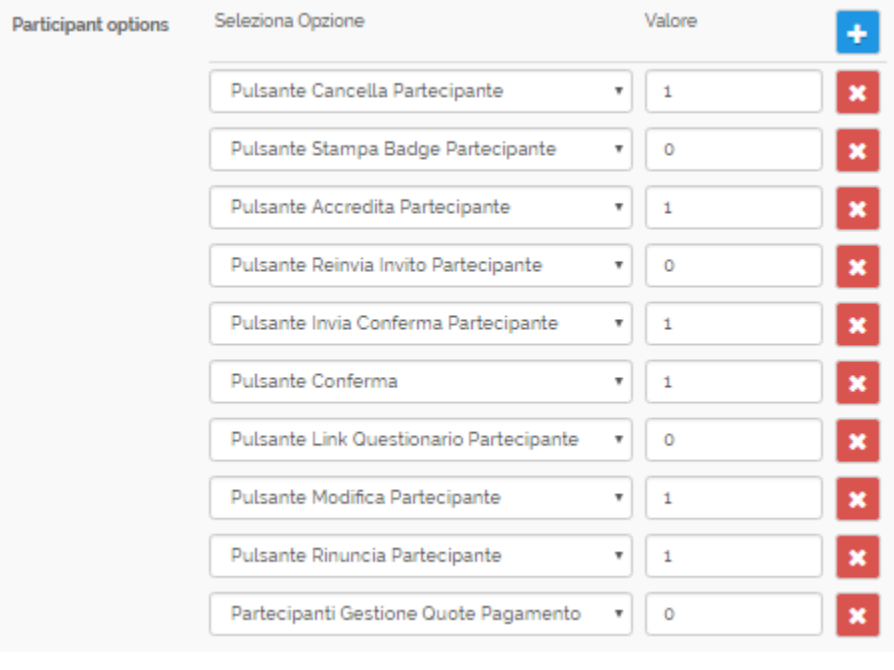

**Pulsante Cancella** 

**Partecipante** cancella partecipante

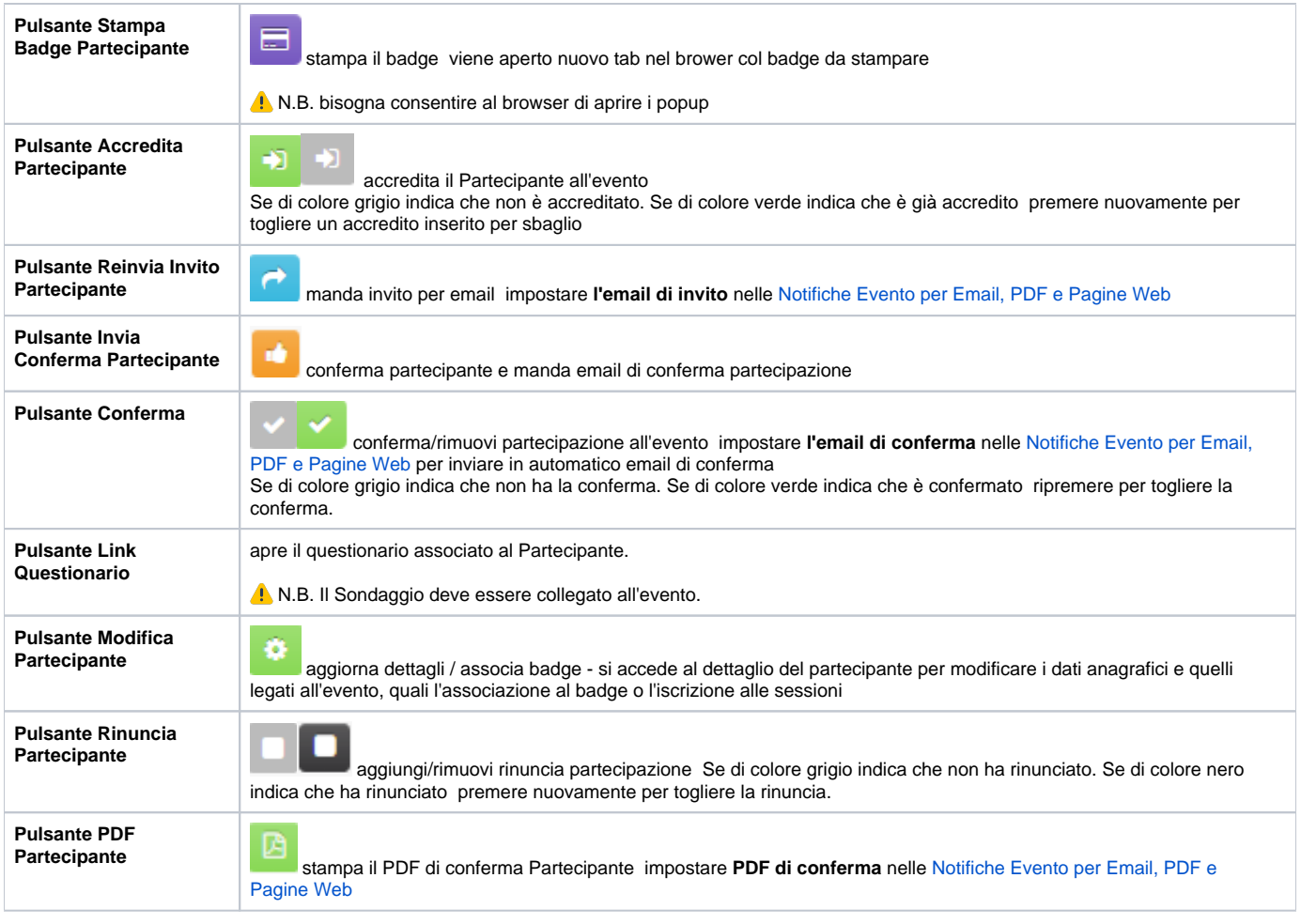

# <span id="page-5-0"></span>Opzioni Accrediti

 **Opzioni Accrediti - opzioni da utilizzare nella Schermata Accrediti/Hostess per visualizzare le statistiche e abilitazione stampa badge.**

<span id="page-5-1"></span>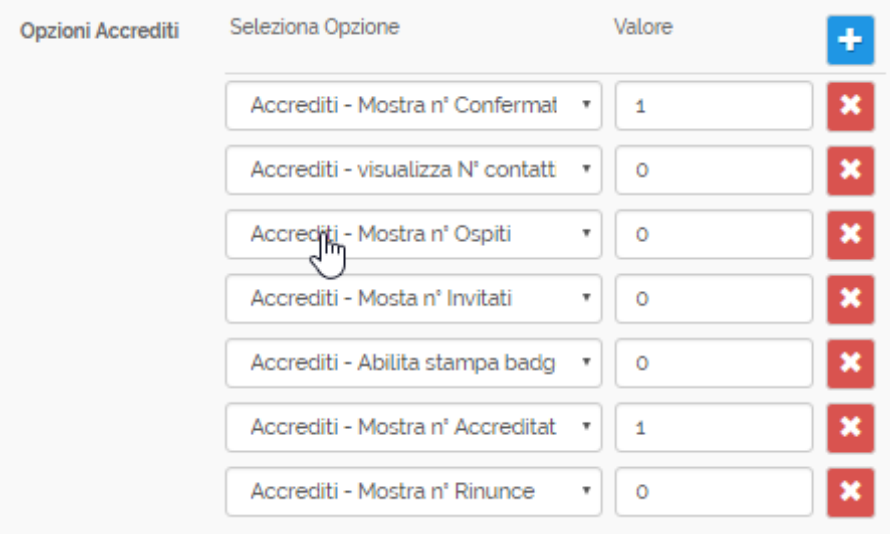

 **Opzioni per visualizzare statistiche in Dashboard, grafici dei Partecipanti, abilitazioni per eventi assembleari.**

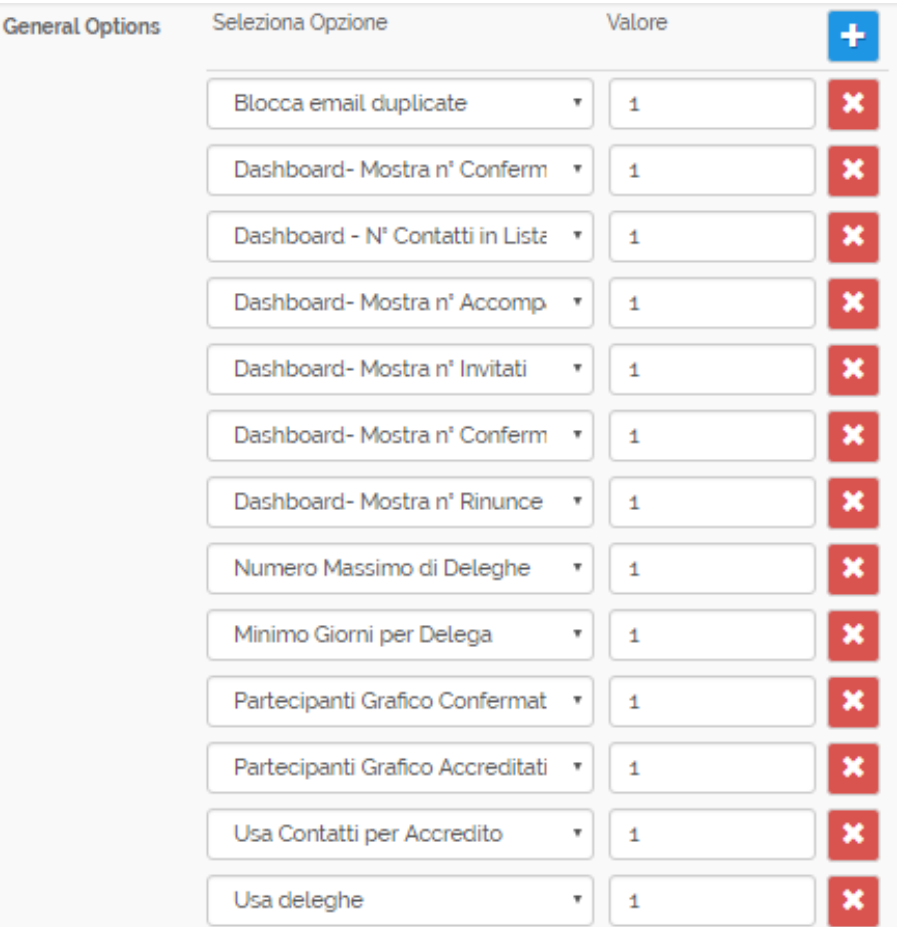

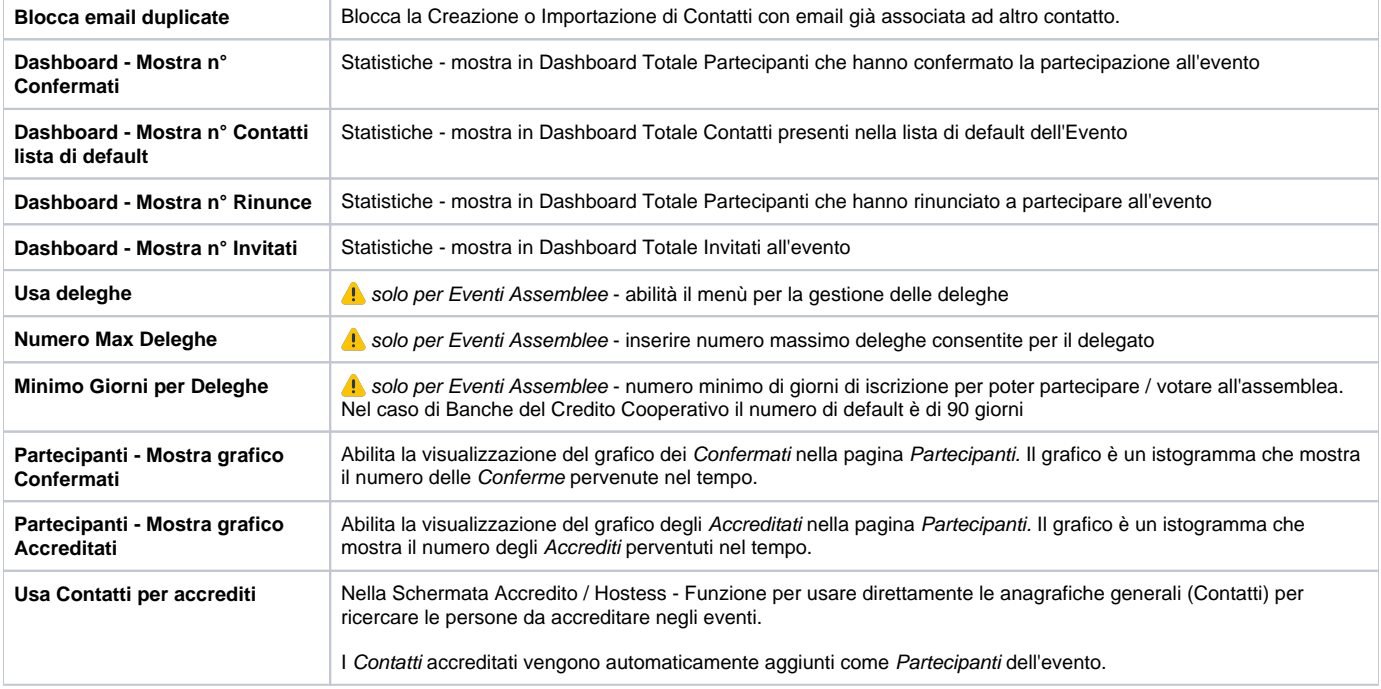

# <span id="page-7-0"></span>Opzioni Nuove

 **funzione per Amministratori - è possibile aggiungere nuove Opzioni speciali inserendo il nome della variabile usata nei modelli** 

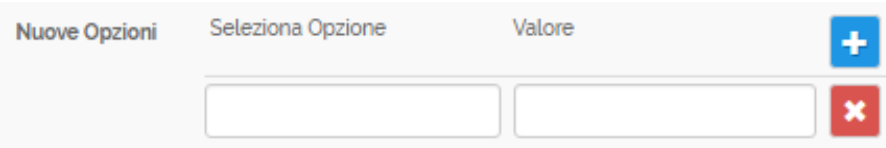